# Last Modified: 1/17/2018

# **Table of Contents**

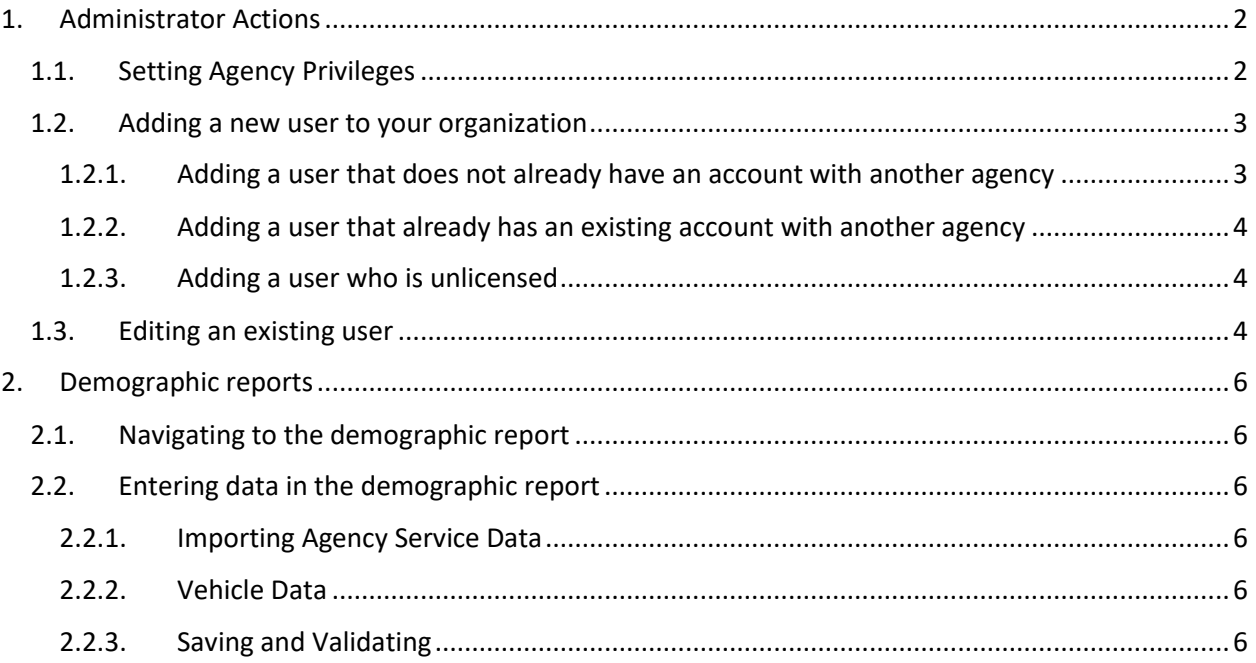

# <span id="page-1-0"></span>1. ADMINISTRATOR ACTIONS

## <span id="page-1-1"></span>1.1. SETTING AGENCY PRIVILEGES

Agency privileges are privileges given to users by default when their accounts are first created. For instance, if "PCR Viewer" is set to "Yes" in the Agency Management page, then every user created will have the PCR Viewer privilege, unless you or another administrator specifies otherwise.

To change what privileges is set for your agency, first log in to RESCUE. Then click "Settings" in the bar at the top of the screen. Then click "Agency Management".

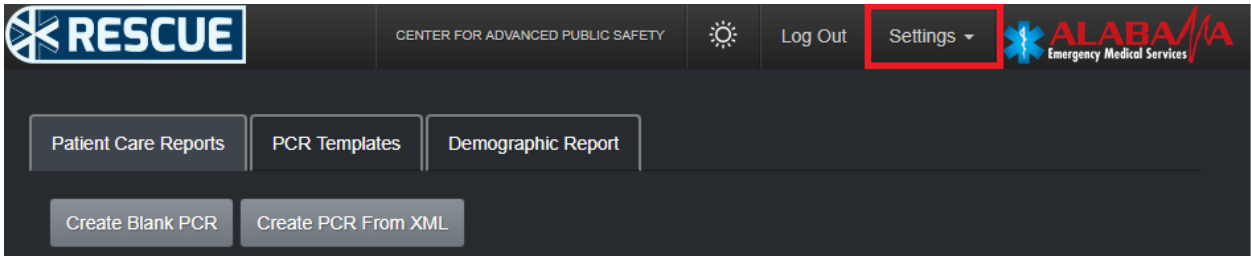

**Note:** If you cannot see "Agency Management" in the dropdown, then you do not have the Administrator privilege.

On the Agency Management page, you will first see information about the organization you are associated with, such as name, address, etc. Just underneath is where you will find the agency privileges.

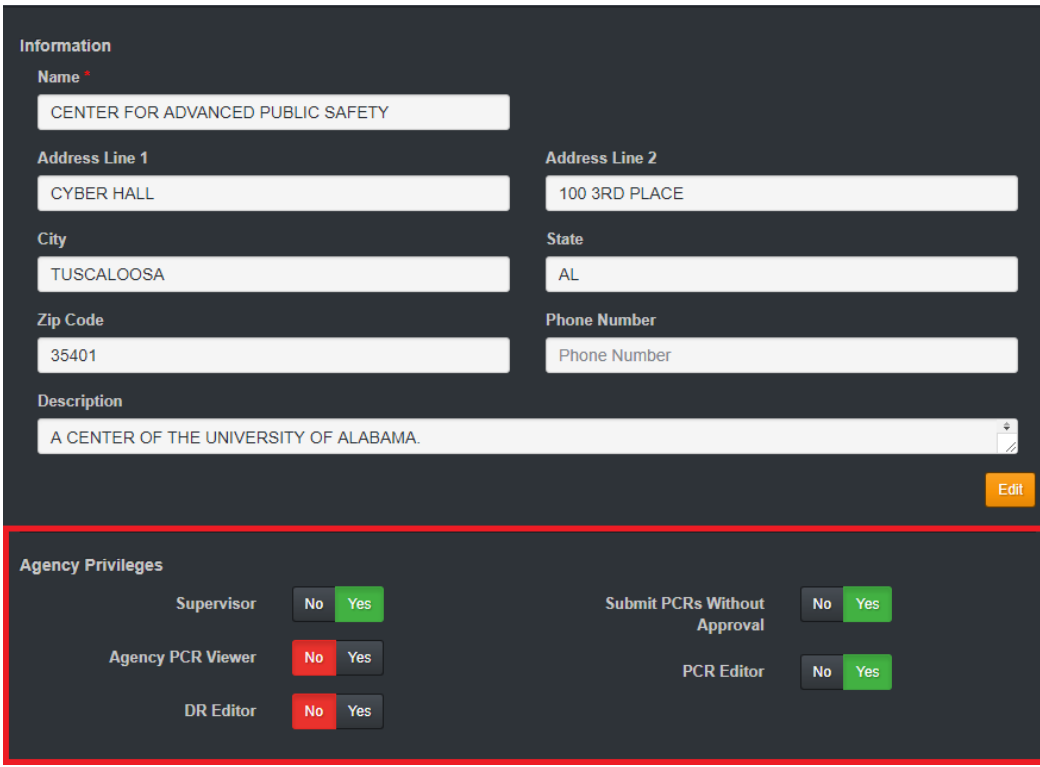

Set the ones you want users to have by default to "Yes", and otherwise "No".

## <span id="page-2-0"></span>1.2. ADDING A NEW USER TO YOUR ORGANIZATION

There are two ways to add a user to your organization. The method you use will be determined by whether or not the user has an existing account with another agency.

The first thing you will want to do is long in with the organization that you want to add the new user. Then, click the "Settings" dropdown, and then click "Agency Management".

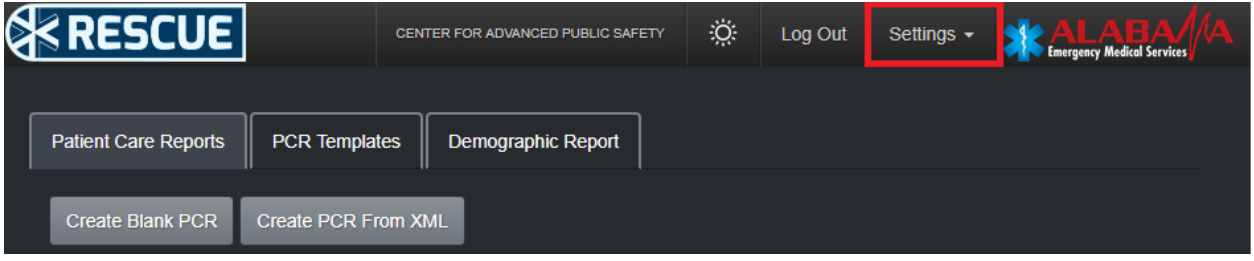

**Note:** If you cannot see "Agency Management" in the dropdown, then you do not have the Administrator privilege.

On the Agency Management page, scroll down to the bottom of the page, where you will find the "Add Member" heading.

#### <span id="page-2-1"></span>**1.2.1. Adding a user that does not already have an account with another agency**

To add a member that does not have an existing account, click the "Agency Personnel Without Accounts" tab (it may already be clicked for you). In the table below, you should be able to see all personnel within your agency that need accounts. You can search the table using the search box provided as needed.

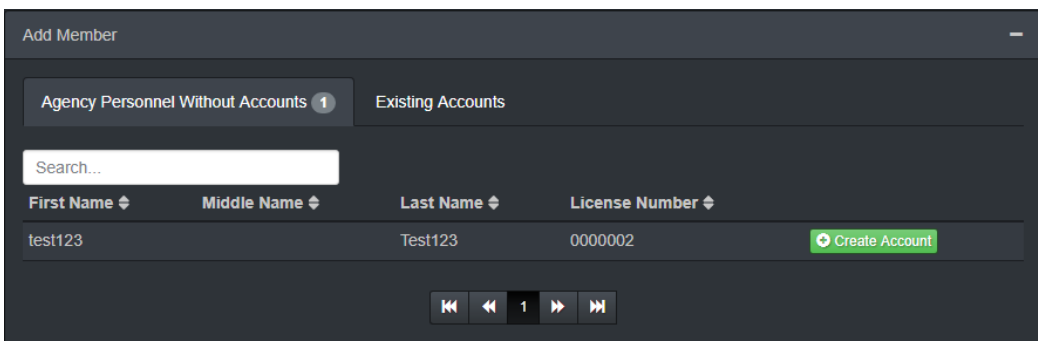

Once you find the personnel you are looking for, simply click "Create Account".

On the new screen, enter a username for the account you are creating under the "Username/Email" field (typically this is an email address), and then click "Create Account".

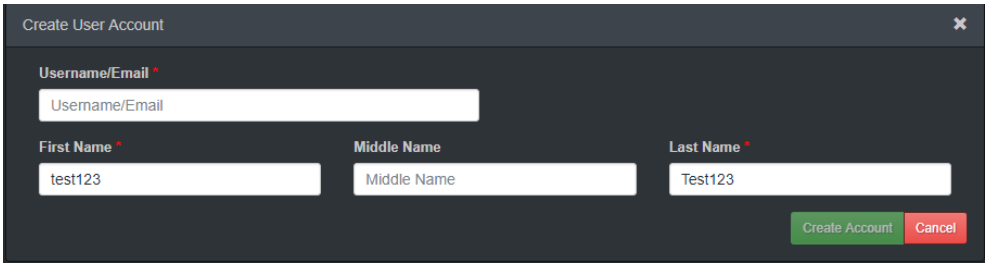

You will then be able to edit the privileges for the user.

**Note:** If you receive an error saying that account already exists, then please try again using the method provided under "[Adding a user that already has an existing account with another agency](#page-3-0)".

#### <span id="page-3-0"></span>**1.2.2. Adding a user that already has an existing account with another agency**

To add a user who already has an account, click the "Existing Accounts" tab. You will then be able to search for a user either by searching their username/email, their name, or by their license number.

Once you find the user you are looking for, click "Create Account". To edit their privileges, please refer to the information provided under "[Editing an existing user](#page-3-2)".

#### <span id="page-3-1"></span>**1.2.3. Adding a user who is unlicensed**

To add a user who is unlicensed, look for "Can't find who you're looking for? Click here to create a new account" at the bottom of the Agency Management page.

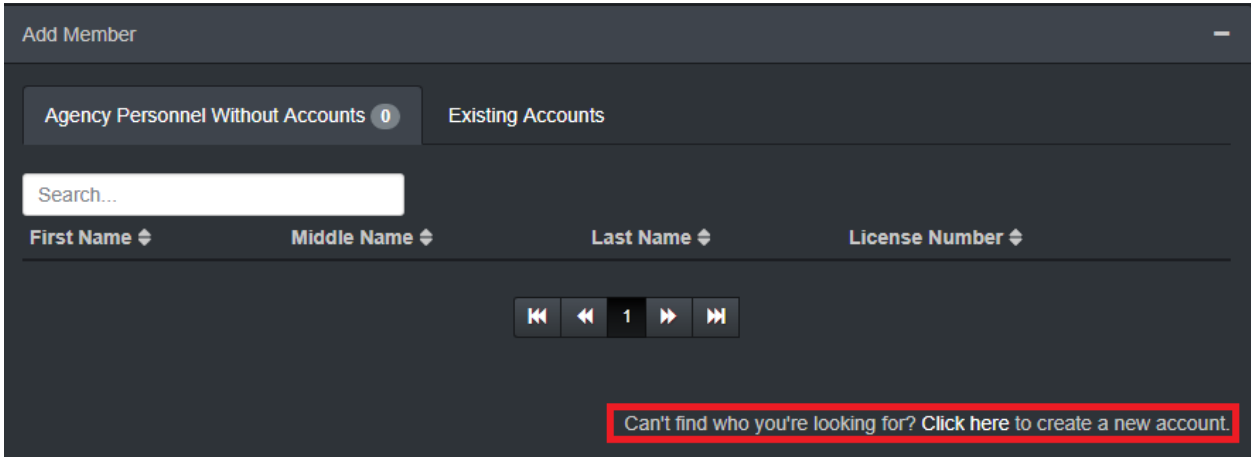

This will take you to a new page where you can set the Username, first name, middle name, and last name of the personnel. Click "Create Account" when you are finished.

### <span id="page-3-2"></span>1.3. EDITING AN EXISTING USER

To edit an existing user, first log in to RESCUE. Click the "Settings" dropdown at the top of the page, then click "Agency Management".

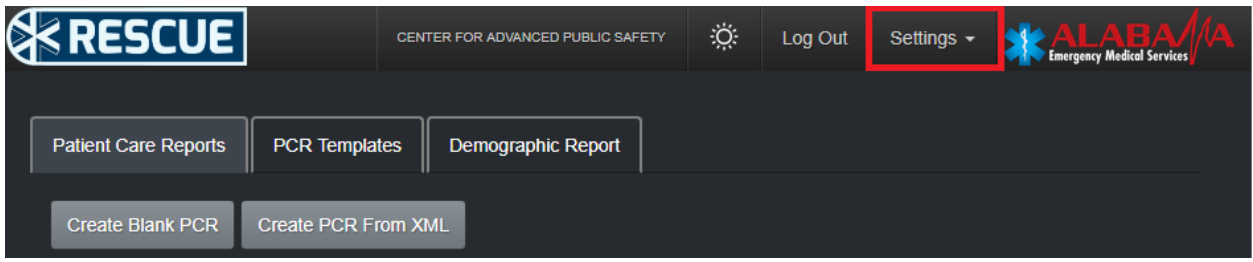

On this page, scroll down to the "Members" heading.

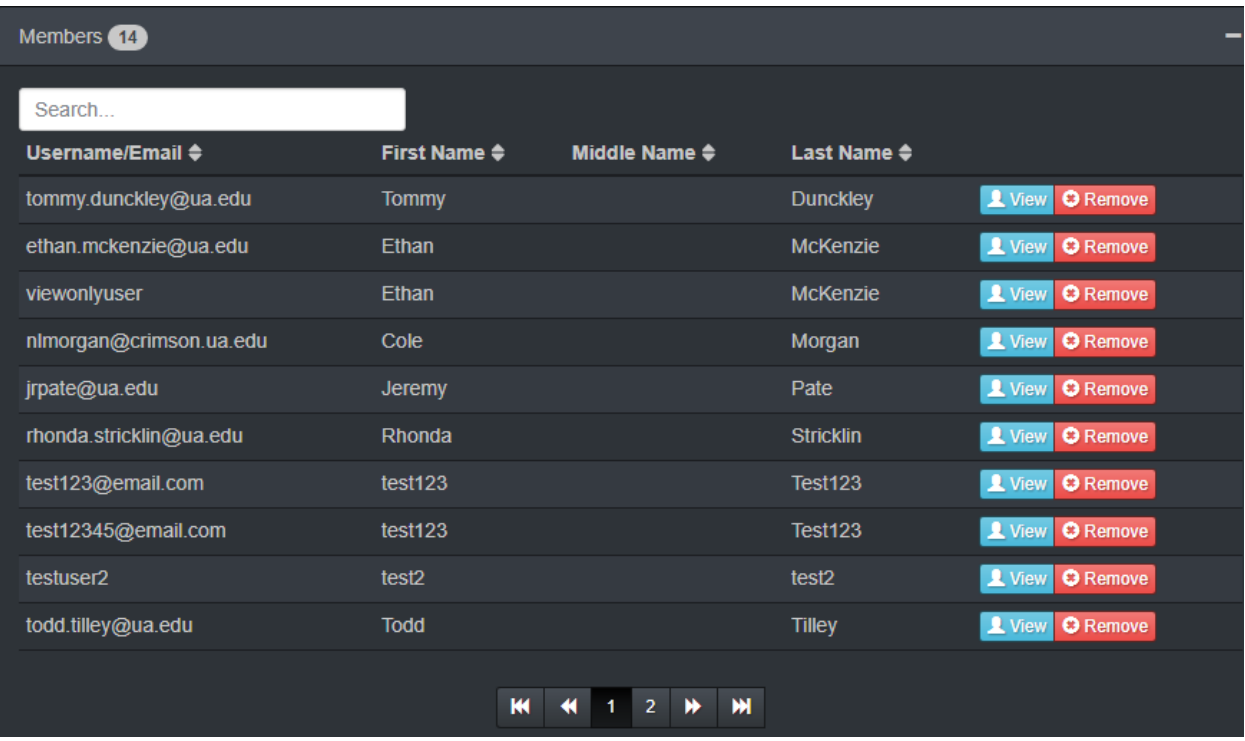

Here you will be able to see all the members of your organization. Find the user you wish to edit, then click "View".

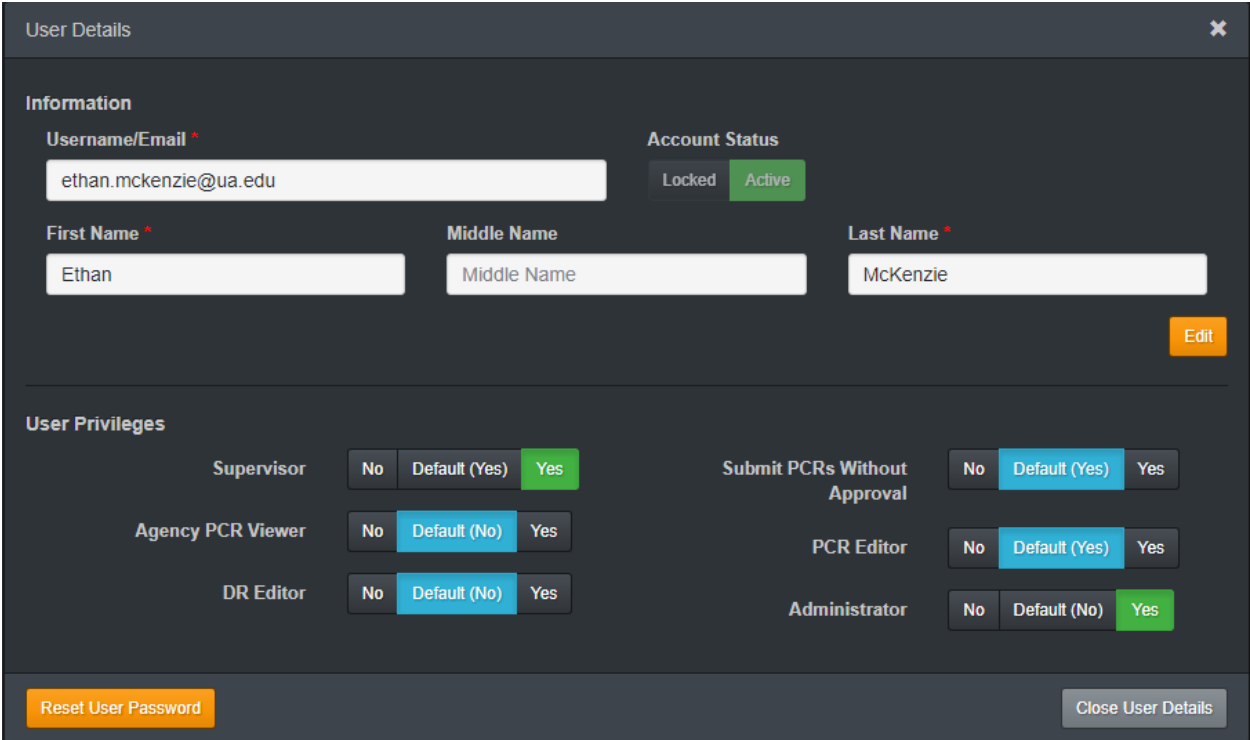

Edit the information/privileges you need to, click "Save Changes" (This will pop up once you have made any changes), and you're done!

# <span id="page-5-0"></span>2. DEMOGRAPHIC REPORTS

# <span id="page-5-1"></span>2.1. NAVIGATING TO THE DEMOGRAPHIC REPORT

Clicking on the "Demographic Report" tab on the RESCUE Home Page takes you directly to the demographic report for your agency. If the tab is not shown, you do not have access to it (due to privileges).

## <span id="page-5-2"></span>2.2. ENTERING DATA IN THE DEMOGRAPHIC REPORT

For more information about the types of fields and about entering data in general, refer to Section 3.3, which talks all about the different fields and groups.

### <span id="page-5-3"></span>**2.2.1. Importing Agency Service Data**

You can find the Agency Service Area Builder too[l https://nemsis.org/media/ServiceAreaBuilder/.](https://nemsis.org/media/ServiceAreaBuilder/) You can also find a link to this website located in the Agency Section. This tool generates an XML file that you can import into RESCUE using the button at the top of the Agency section labeled "Import Agency Service Area Builder File". This imports all the data for EMS Agency Service Area County(ies), Census Tracts, and Zip Codes.

#### <span id="page-5-4"></span>**2.2.2. Vehicle Data**

You can edit the vehicle data on the Vehicle section. The names input here are what show in the vehicle related lists in Patient Care Reports.

### <span id="page-5-5"></span>**2.2.3. Saving and Validating**

Saving works a little differently in the Demographic Reports. When you save, the report is automatically validated and submitted, since it is important to have equivalent data presented to you here in the Demographic report as in the state server.